## **外形寸法図 (PDF/DXF/3D CAD) のダウンロード方法**

検索⽅法を選択する。 1

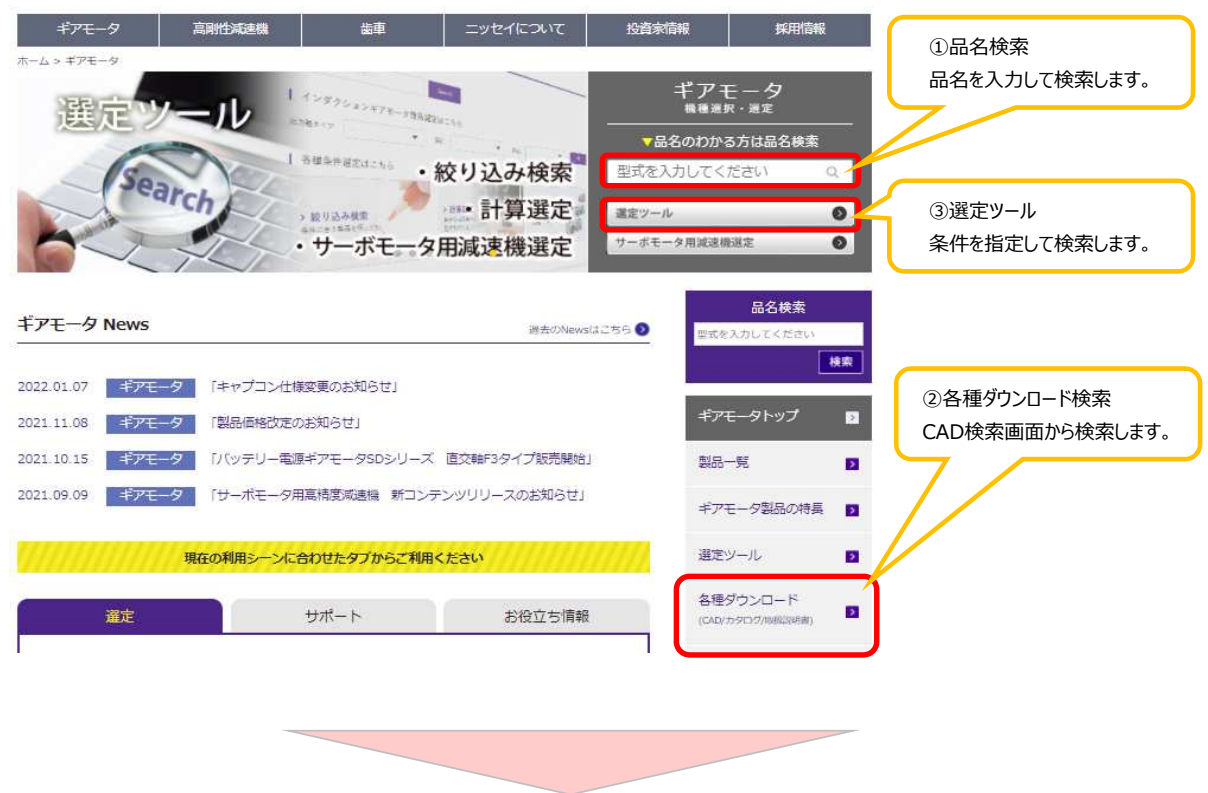

製品を検索して希望の図⾯データを選択する。 2

## ①品名検索

品名を入力し、検索結果(絞り込み検索)画面で希望するデータのボタンをクリックします。

絞り込み検索

## | 注意点

- 1. フリーワード検索は絞り込みを行うことができません
- 2. 製品名末尾が「X」の場合は特注仕様となります。「X」を除いた製品名にて検索してください。
- 3. 製品種別はひとつしか選択できません。選択を変更すると図チェックした条件はリセットされます。
- 4. 検索結果には廃止製品も表示されます。

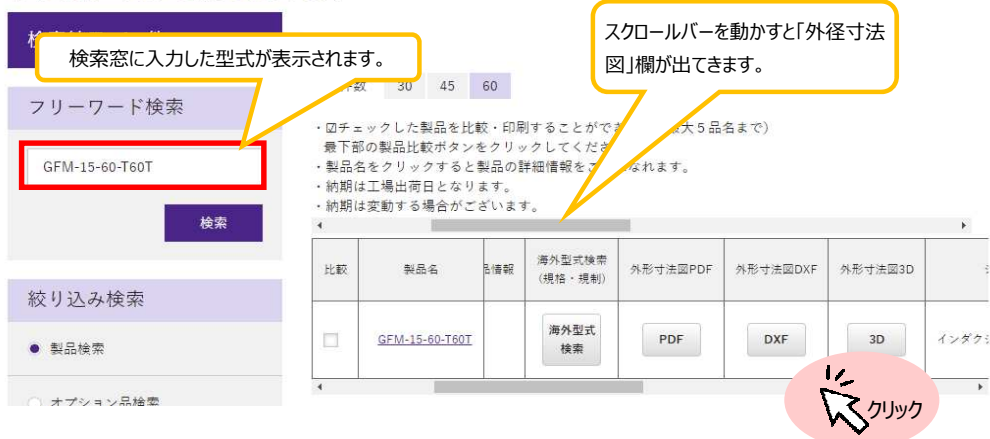

②各種ダウンロード検索

「CADダウンロード」画面で品名を入力し、検索結果画面で希望するデータのボタンをクリックする。 検索結果画⾯は、①と同じです。

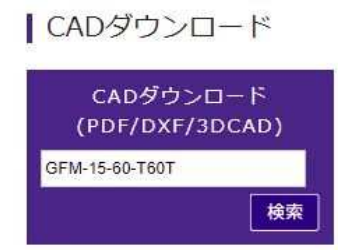

③選定ツール検索

「選定ツール」→「絞り込み検索」で絞り込み検索ページをだします。 「絞り込み検索」ページで、条件を選択して、検索結果の希望するデータのボタンをクリックする。 検索結果画⾯は、①と同じです。

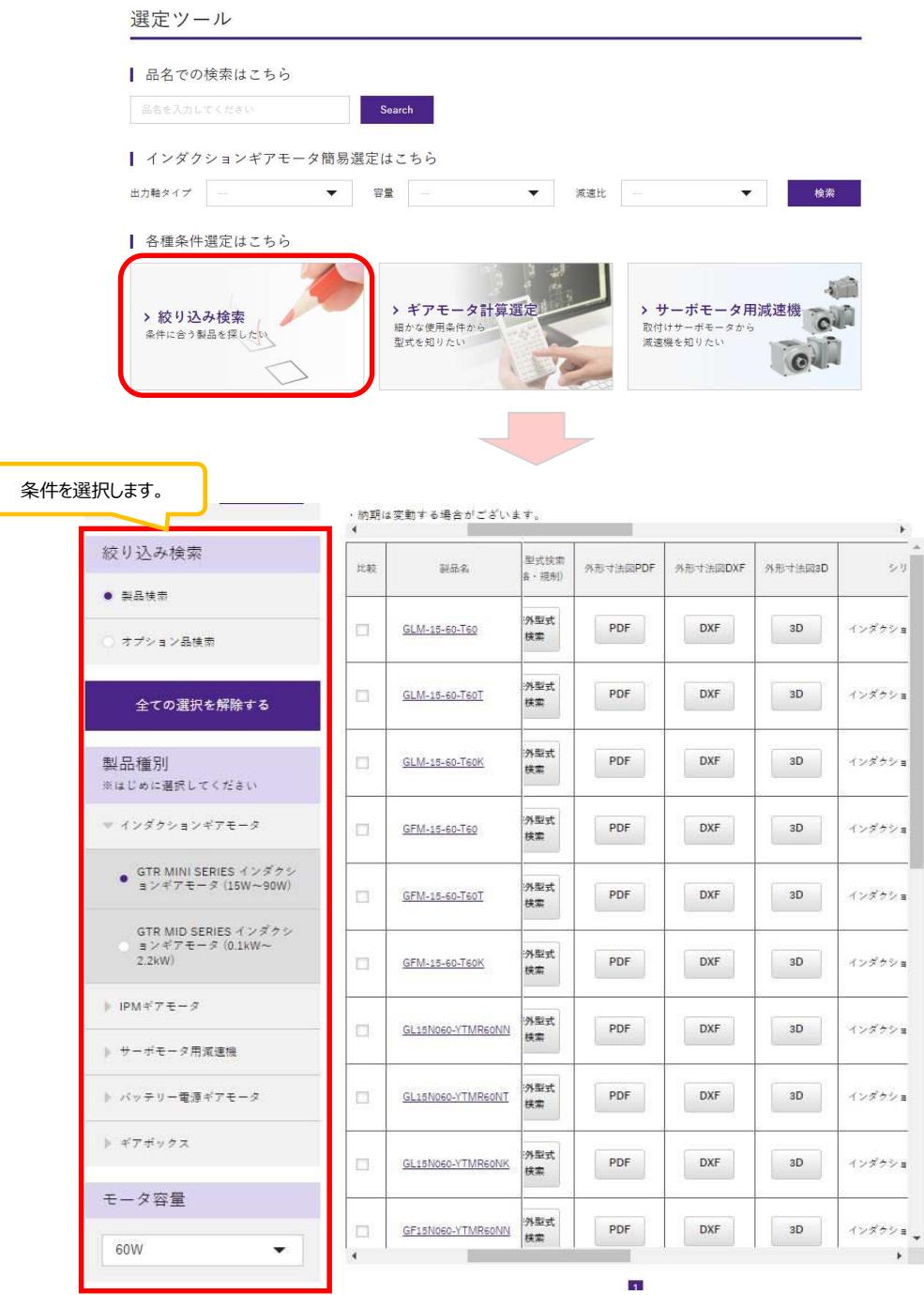

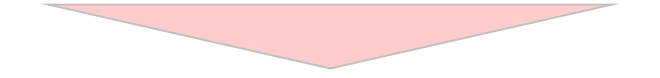

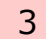

3 | 図面名をタウンロードする。 ・・・・・・・・<br>表示されたそれぞれの図面名をクリックするとダウンロードが始まります。 3D CADデータは、提携先のWEB2CADサイトに移動します。

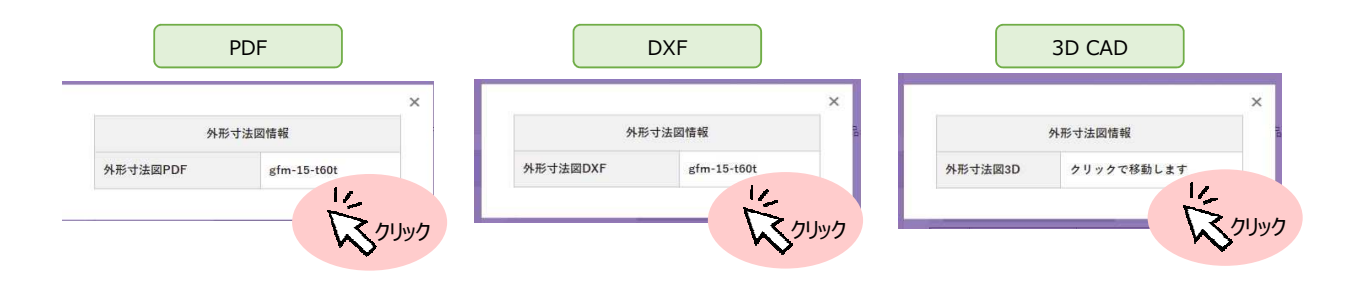